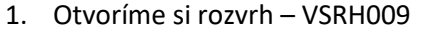

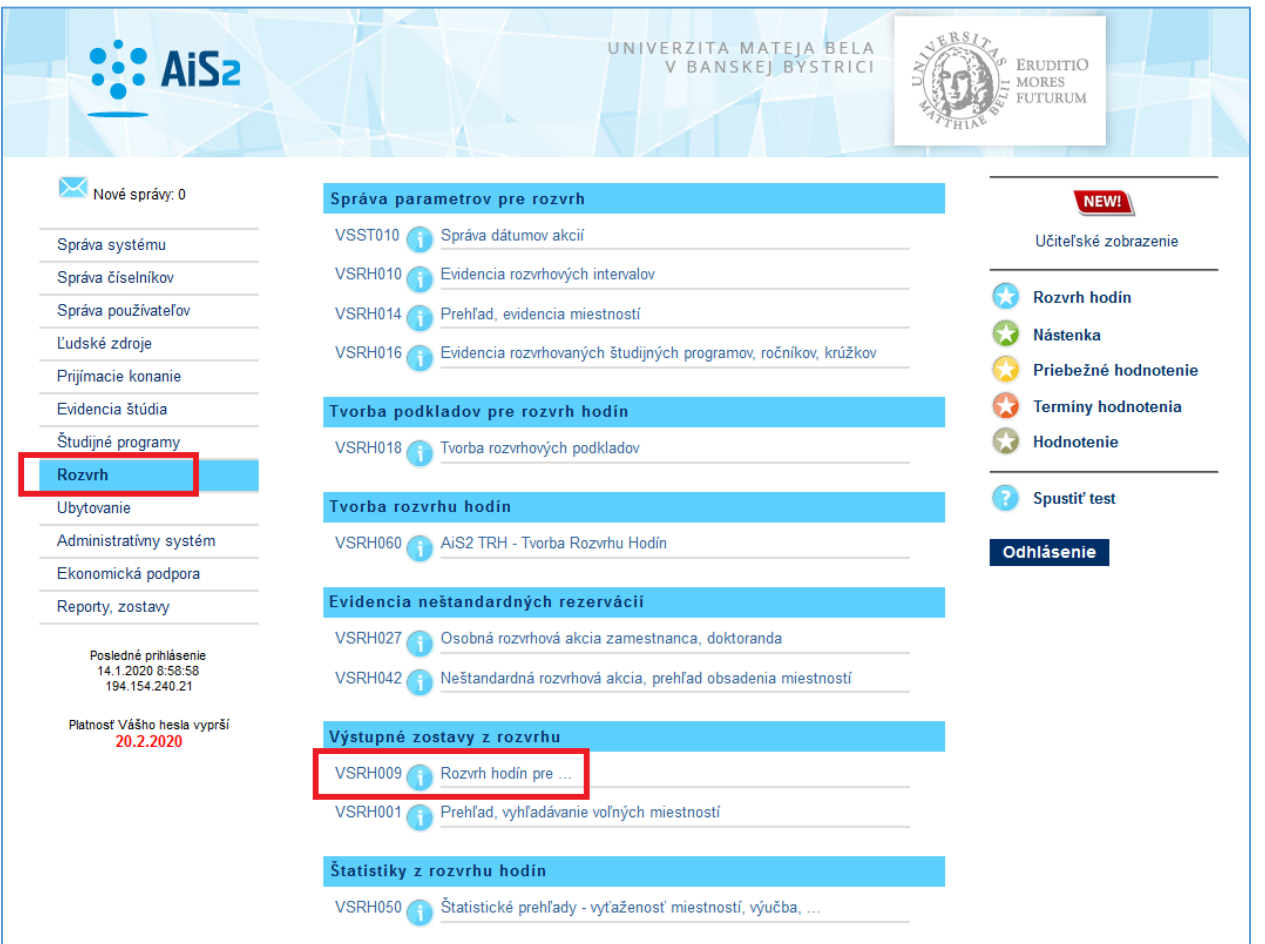

## 2. Skontrolujeme si akademický rok, semester, a klikneme na pridanie osoby, ktorú si chceme prezerať.

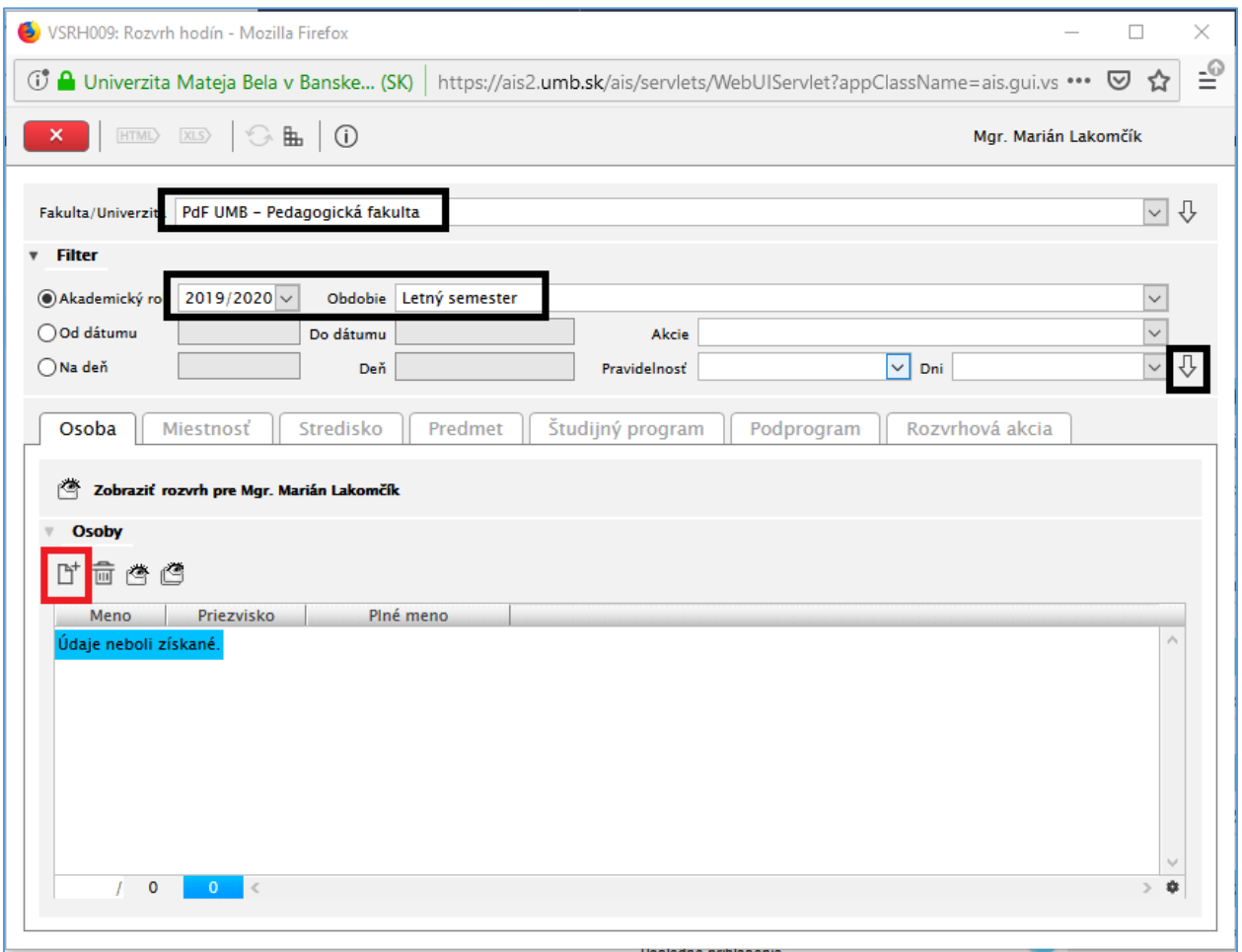

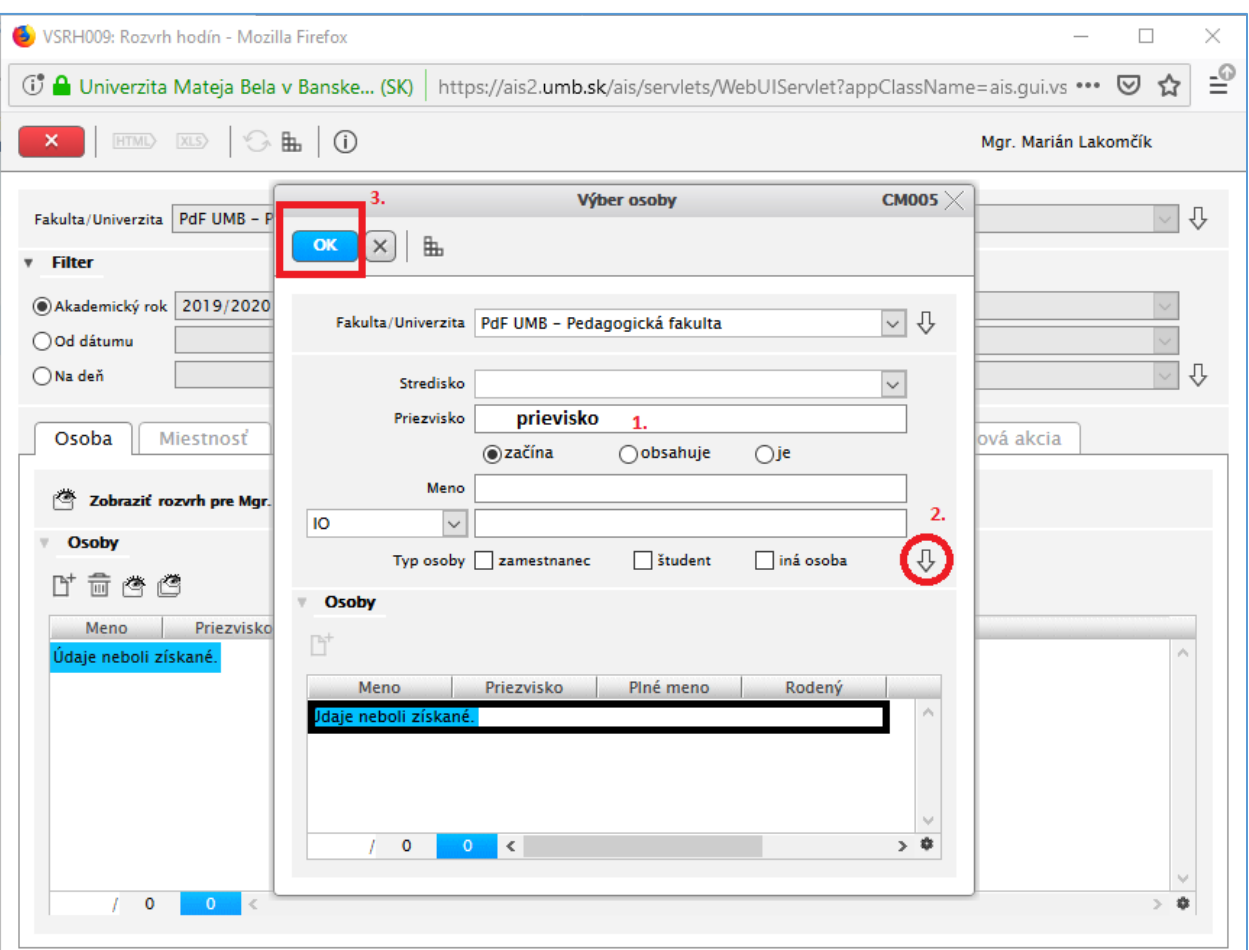

## 3. Napíšeme si priezvisko, resp. aj meno, klikneme na šípku, označíme si nájdenú osobu a potvrdíme OK.

## 4. Nájdenú osobu si znovu označíme a klikneme na ikonku pre pozretie si rozvrhu.

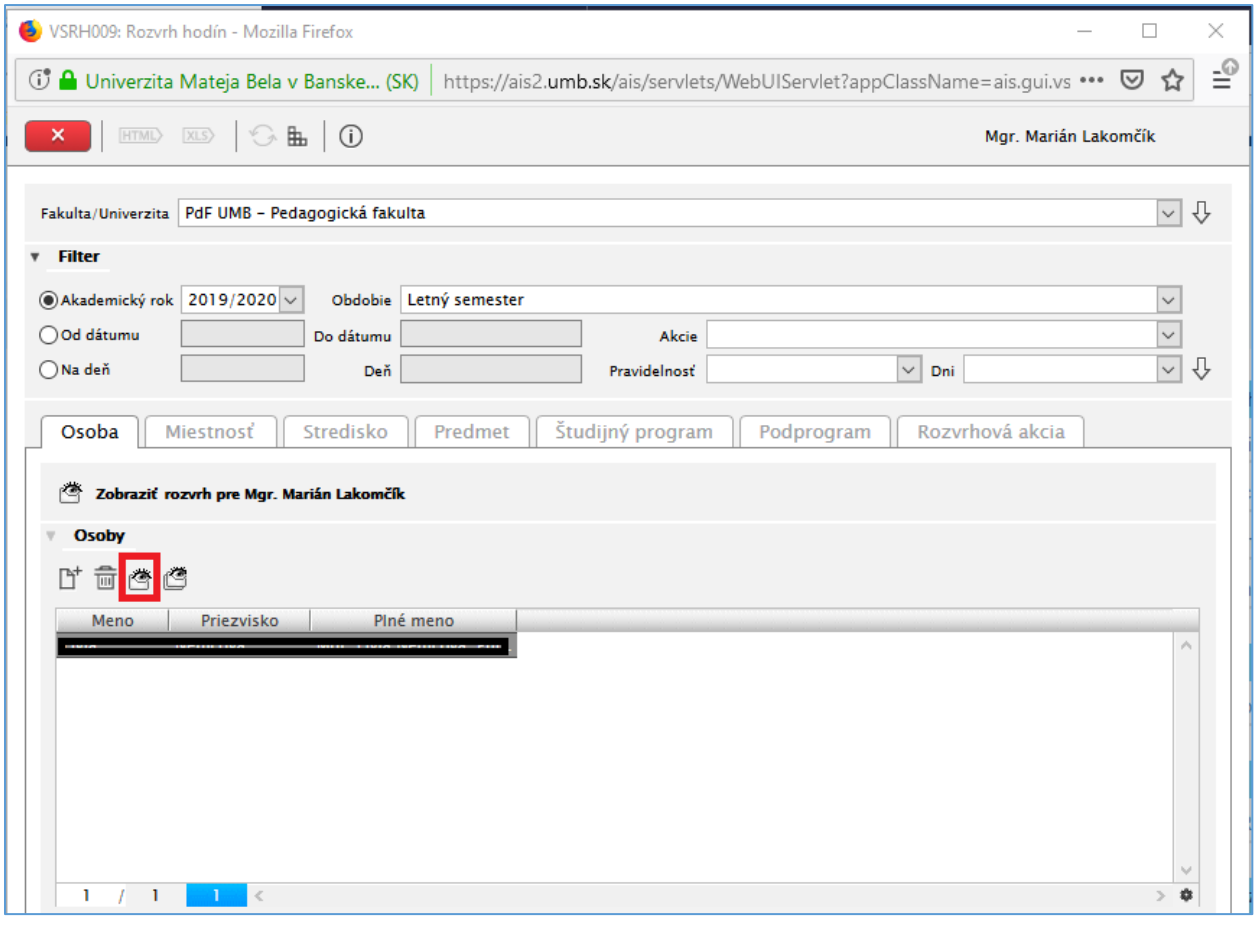

5. Zobrazí sa nám rozvrh vyučujúceho. Môžeme si nastaviť vľavo čo chceme na lístku vidieť – KEĎ TO ODFANKNEME TAK MUSÍME STLAČIŤ **REFRESH!!!**

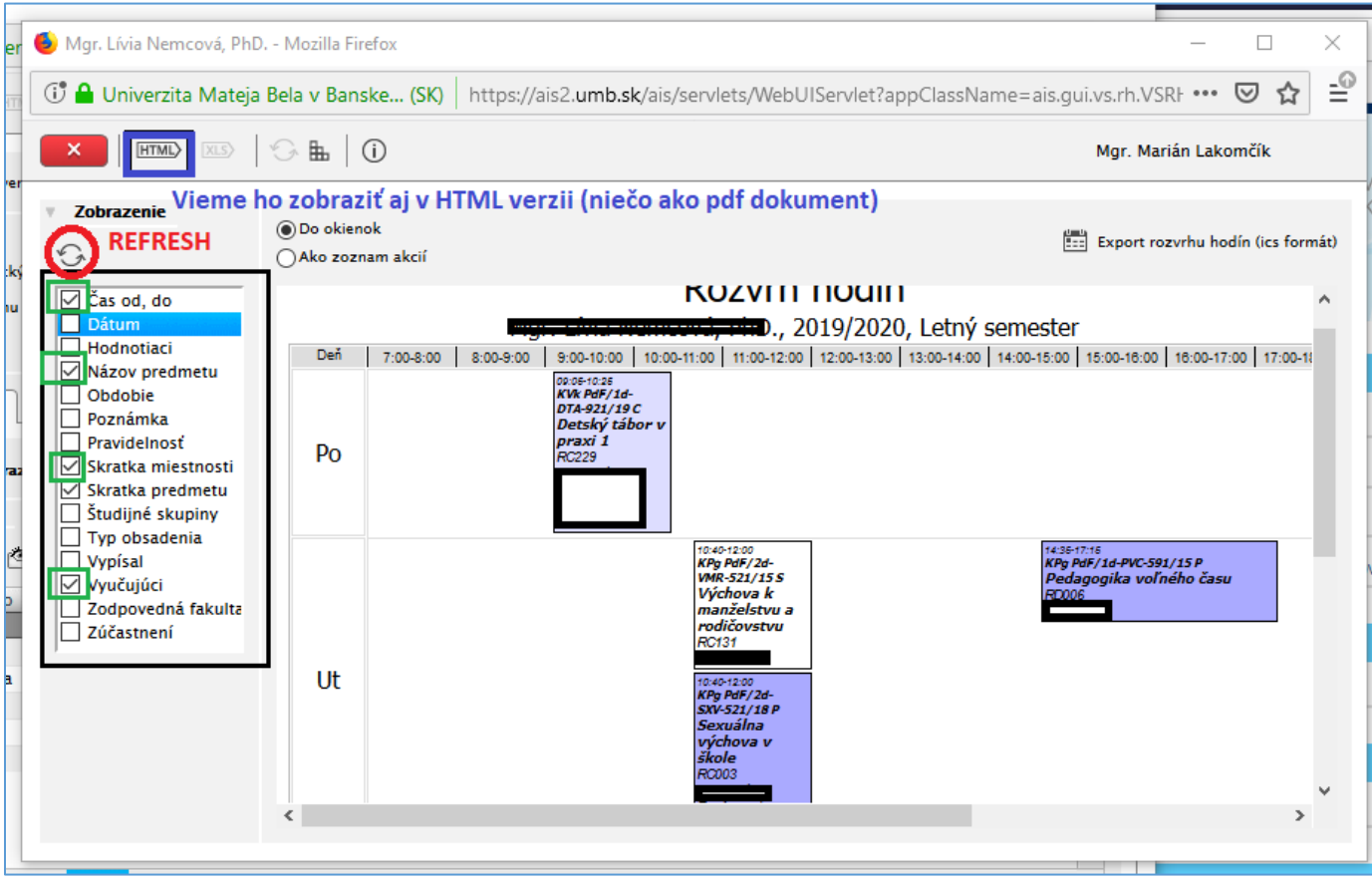